# Introduction to the Student Center

The EIS Student Center is a "one-stop-shop" for many student view and update functions. The student center allows the student to view grades, GPAs, schedules, programs and plans, student finances, transfer information, basic demographic data, the schedule of classes, and allows the student to register for classes.

## Log on to [my.unt.edu.](http://my.unt.edu/)

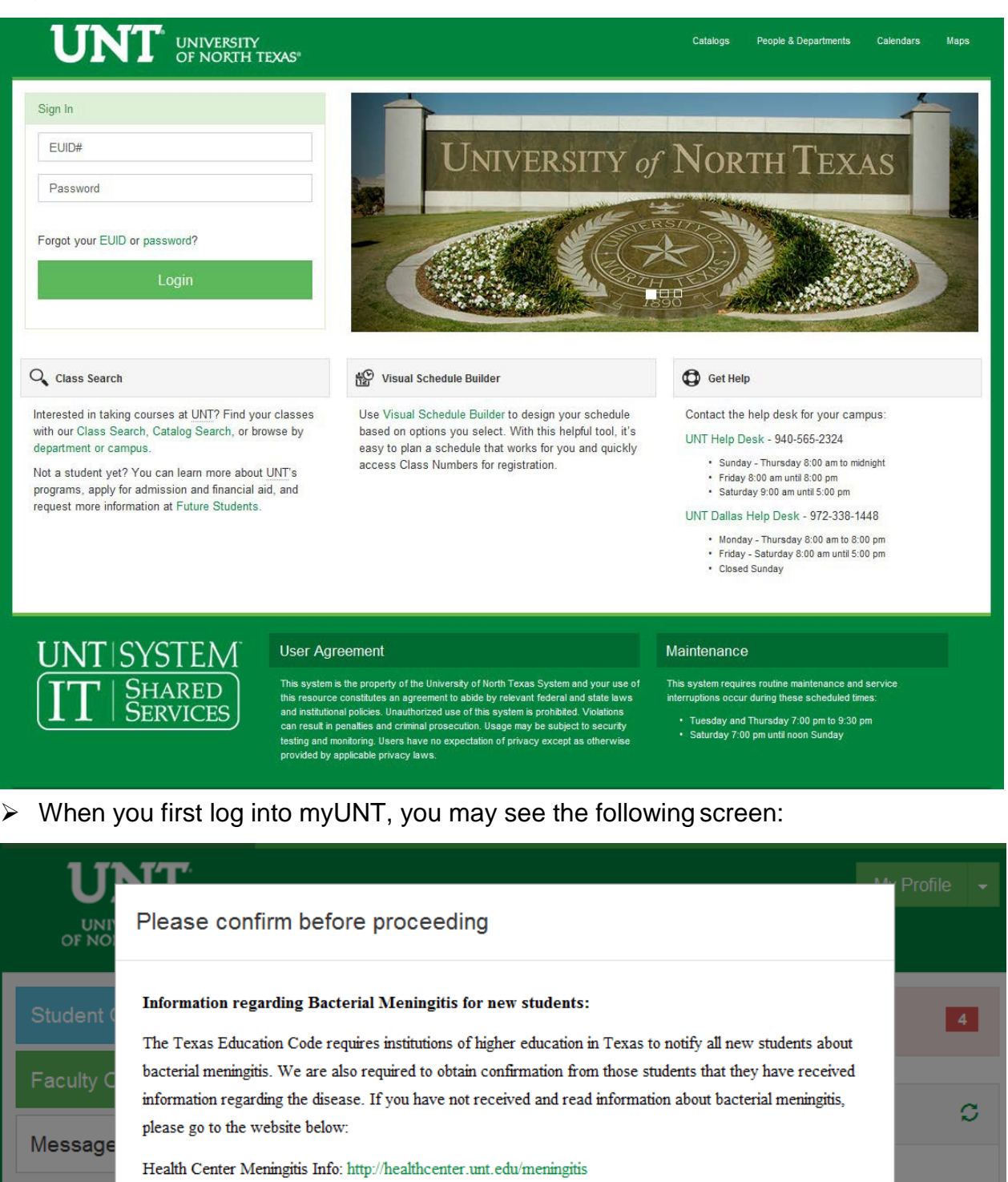

**Bacterial Meningitis Immunization Requirement** 

Effective January 1, 2012, all new students, including transfer students, must show evidence of receipt of an initial bacterial meningitis vaccination (meningococcal meningitis vaccine) dose or booster in the last five years and at least ten days prior to the first day of the semester in which the student initially enrolls. This new law also applies to any student returning to school after a break in enrollment for a fall or spring semester.

Students are not required to submit evidence of vaccination if they are thirty years of age or older or enrolled for online courses only.

Please go to the following website for complete information, including vaccination requirement deadlines.

Academio

Finances

My Classe

Enrollmen

Financial

Health Center Immunization Info: http://healthcenter.unt.edu/immunization-requirements I confirm that I have been informed and have read the information concerning bacterial meningitis. ø

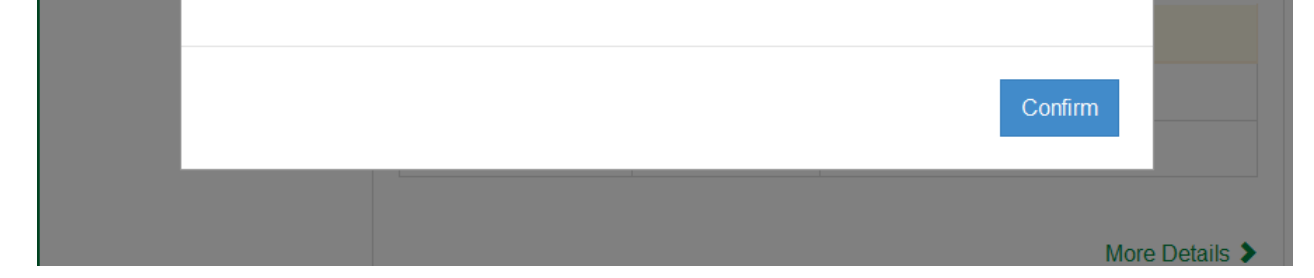

• Read the provided information before clicking Confirm.

**UNT** UNIVERSITY<br>OF NORTH TEXAS"

After logging into myUNT, click on the Student Center link.

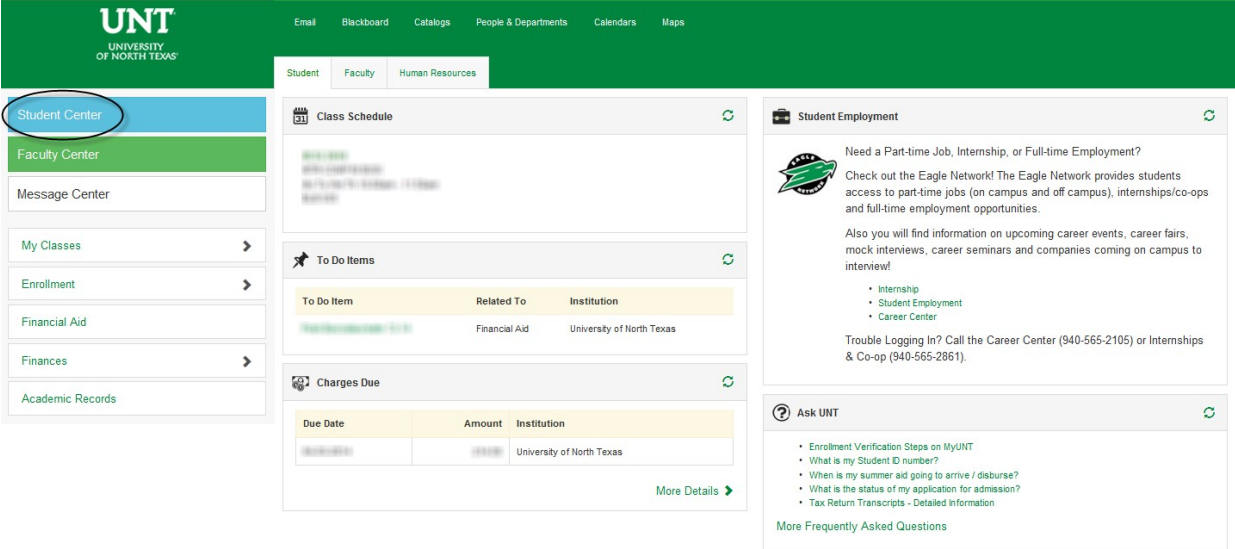

STUDENT CENTER: The student center page displays a student's schedule, allows the student to search and register for classes, inquire about account summaries, view holds and review and update demographic information.

The page also has invaluable links to a student's grades, excess hours, TSI and repeated courses.

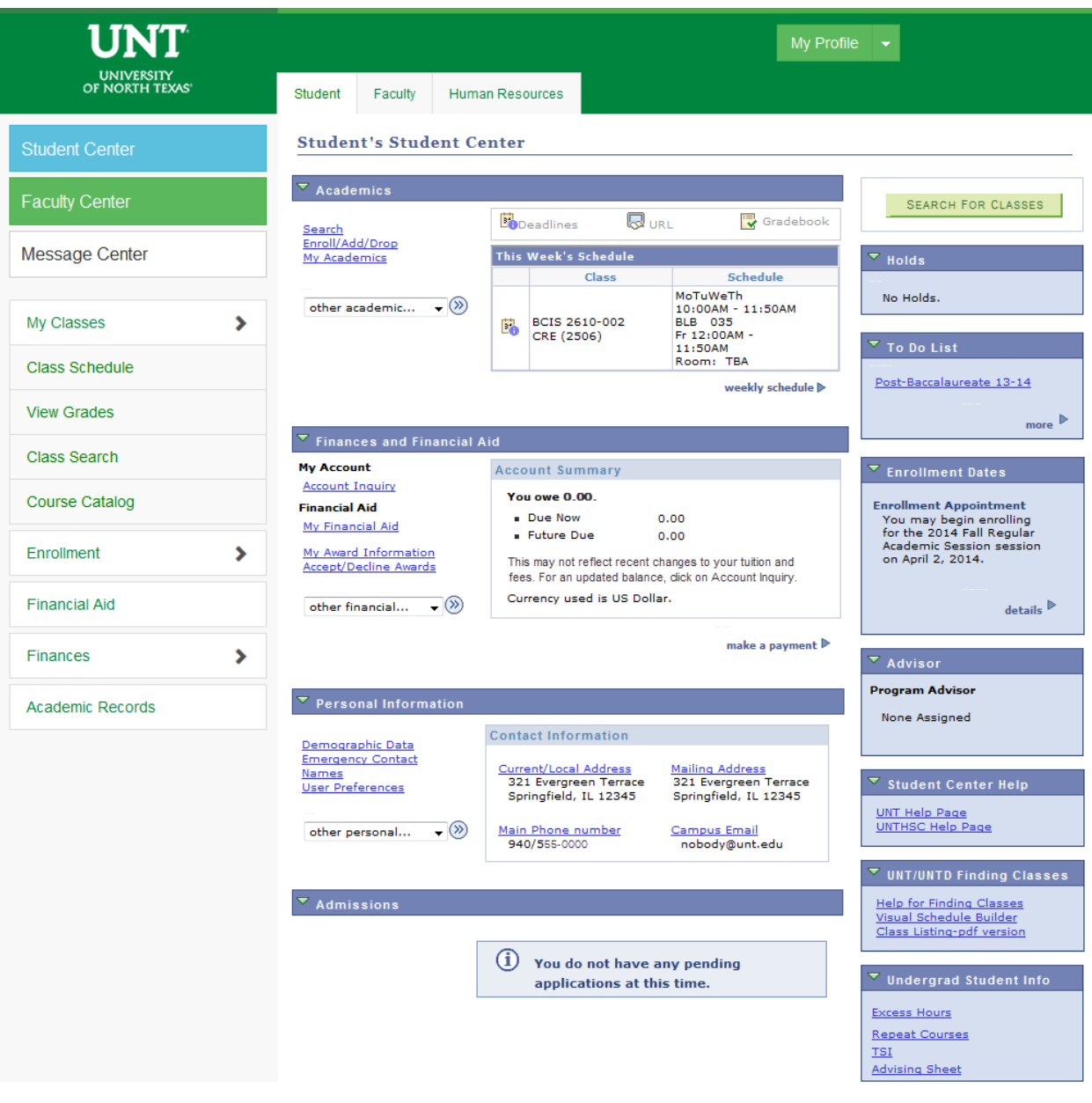

UNIVERSITY<br>OF NORTH TEXAS"

ACADEMICS INFORMATION: Academics information lists student class schedules and grades. Students may also manage class enrollment, order an unofficial transcript, and view his or her transfer credit report in the Academics section.

# **Student's Student Center**

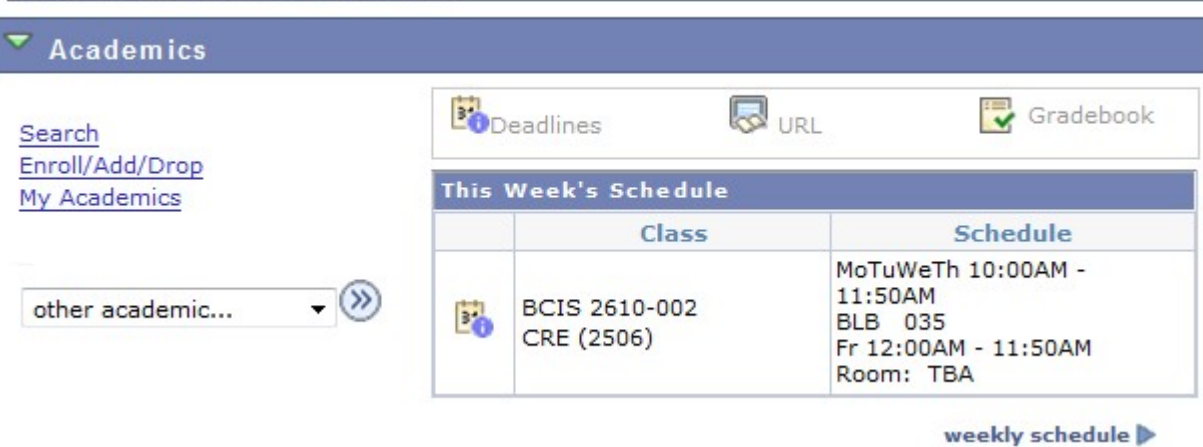

 $\triangleright$  To manage class enrollment click on the Enroll/Add/Drop a Class link.

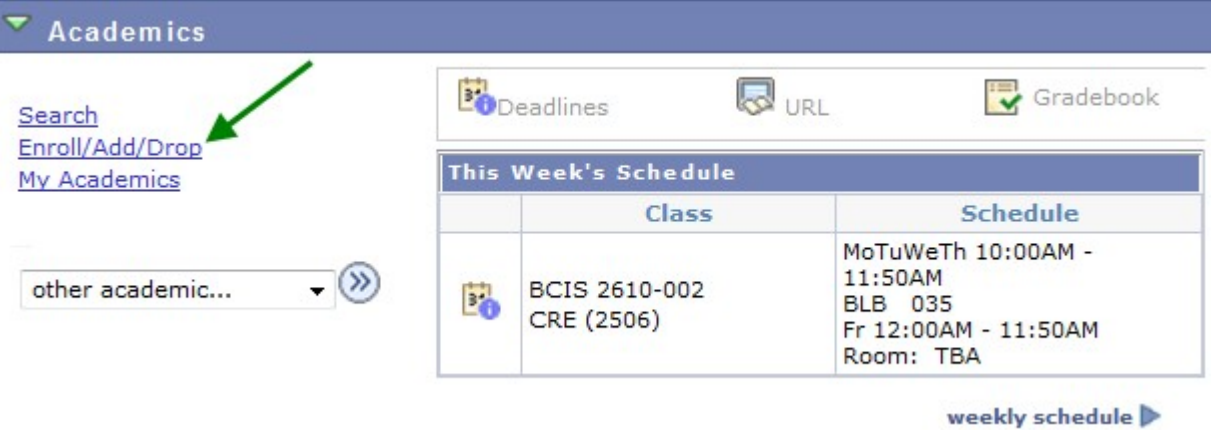

• From this screen, you can select any of the three enrollment functions (add, drop, or swap) to continue.

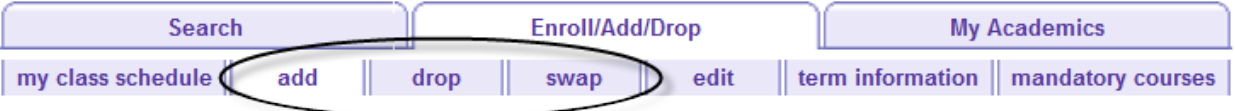

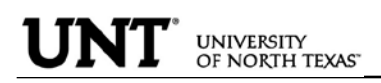

 $\triangleright$  To add classes, make sure "add" is the active tab, then choose the semester you Wish to modify and click **CONTINUE** 

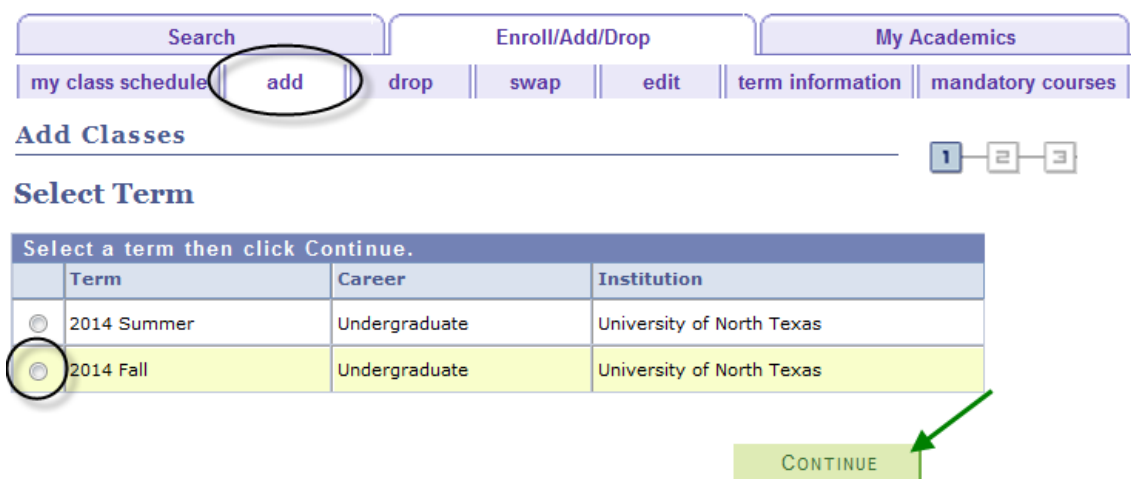

If you know the class number (a numerical identifying code different than the course subject and course number), you may add a class to your shopping cart by entering the class number. Otherwise, you may use the class search to find the classes to add.

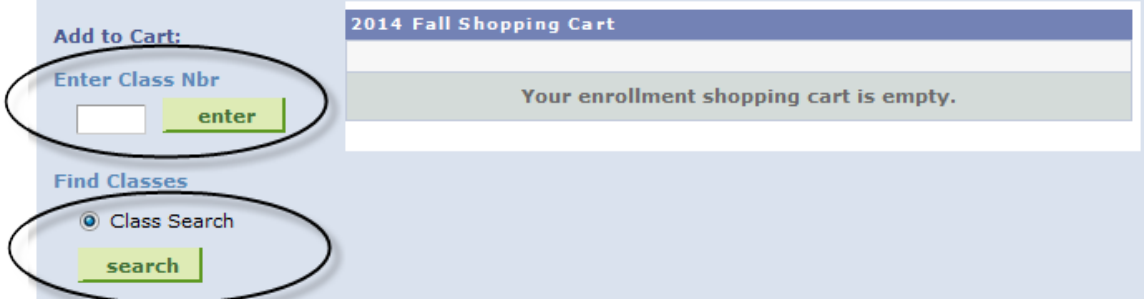

UNIVERSITY<br>OF NORTH TEXAS"

• Adding to your shopping cart by using the class search:

Click on search to begin. On the next screen, enter your search criteria, and click search again.

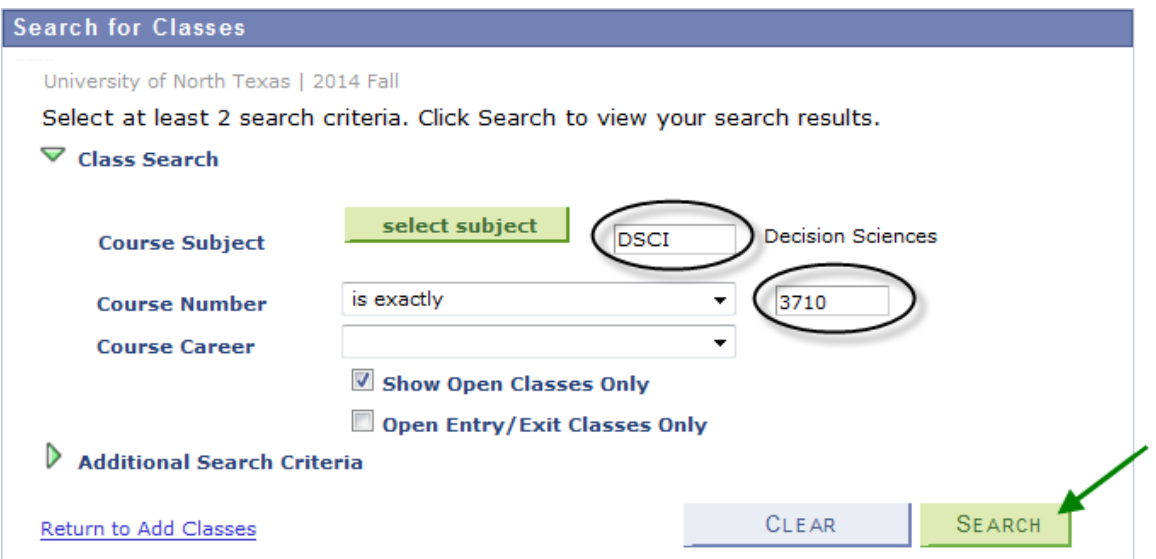

If the class is being offered in the selected semester, your search will return one or more available sections. Click "View All Sections" to see all sections. When you find the class you want, click select class to add that section to your shopping cart.

 $\triangledown$  DSCI 3710 - Business Statistics with Spreadsheets

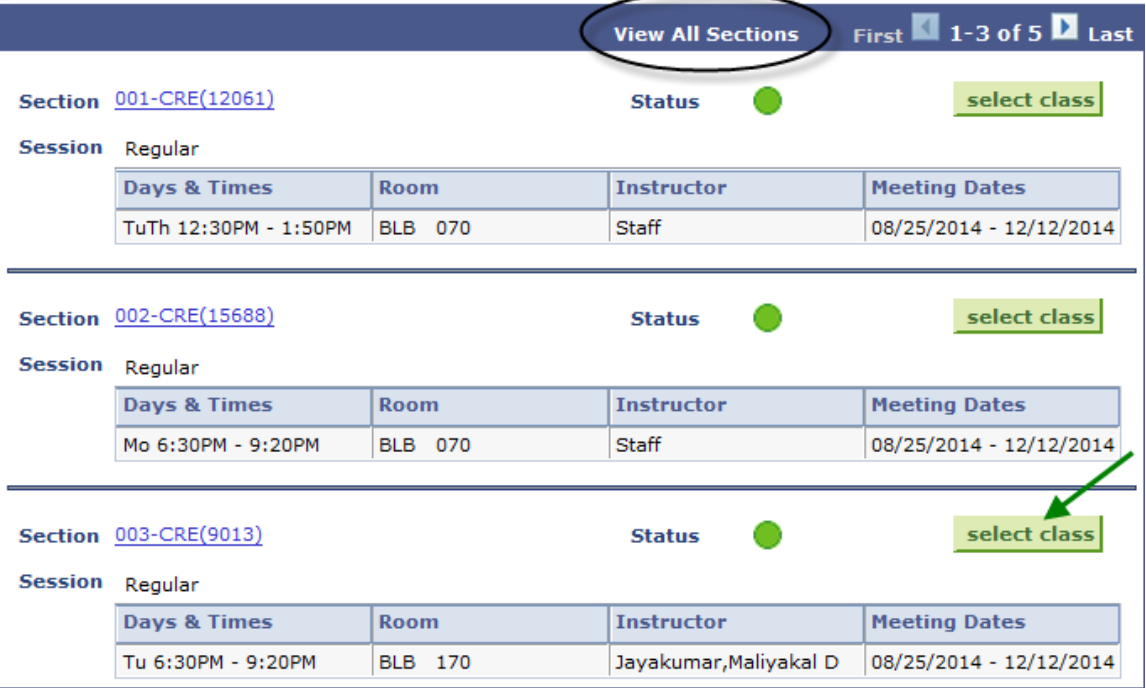

ADD ANOTHER CLASS

## **The class has been added to your shopping cart only. You are not yet enrolled in the class**.

Repeat this process until you have added all of your desired classes to your shopping cart, then click on **PROCEED TO STEP 2 OF 3** 

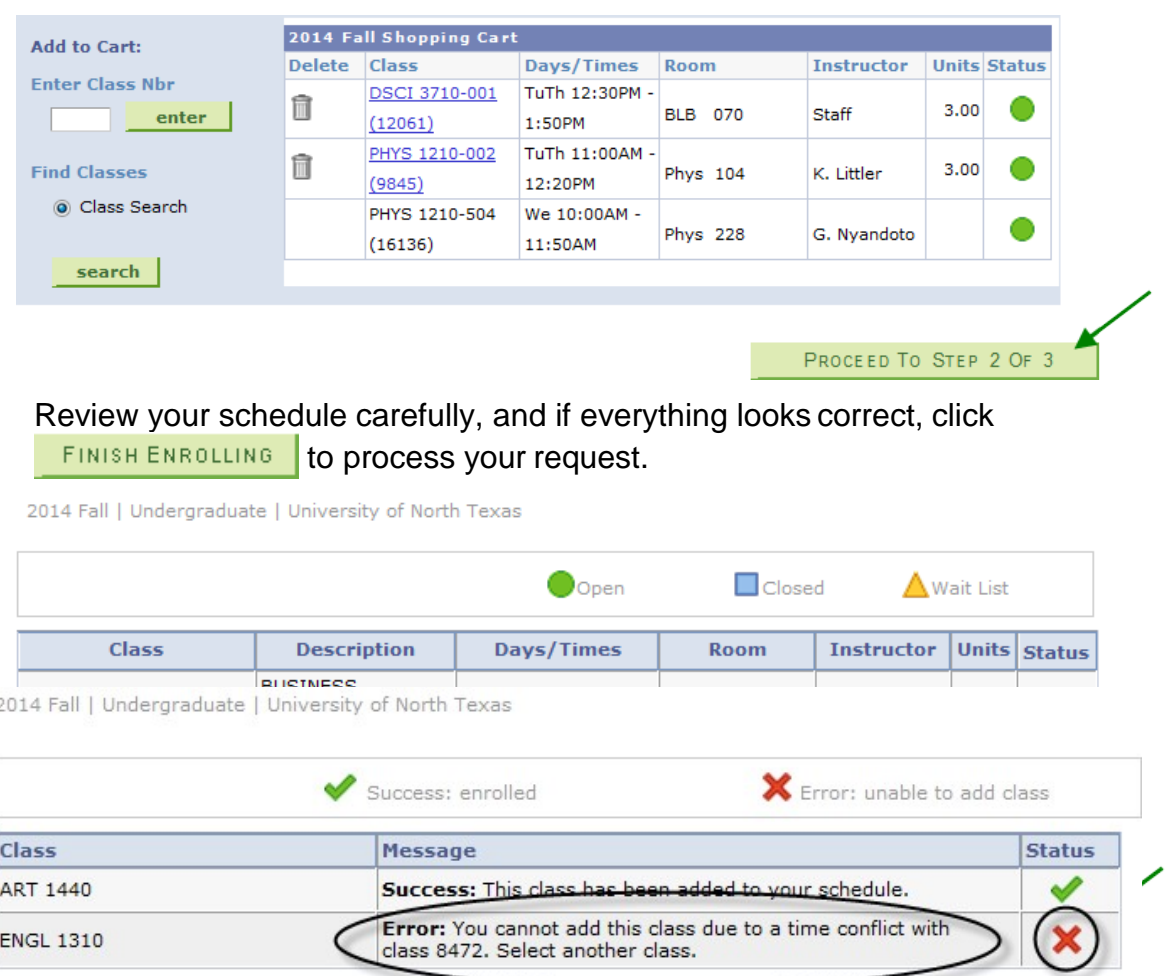

If a class has been successfully added, you will see  $\blacktriangledown$  in the Status column. If there were any errors with your request, you will see  $\blacktriangleright$  in the Status column. Read the messages associated with any errors to determine how to fix them, if possible.

MY CLASS SCHEDULE

MAKE A PAYMENT

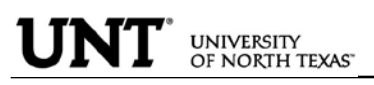

PERSONAL INFORMATION: The personal information page allows the student to view and update various student data.

By clicking on the Demographic Data link, a variety of information can be viewed: Student ID number, Date of Birth, Social Security number.

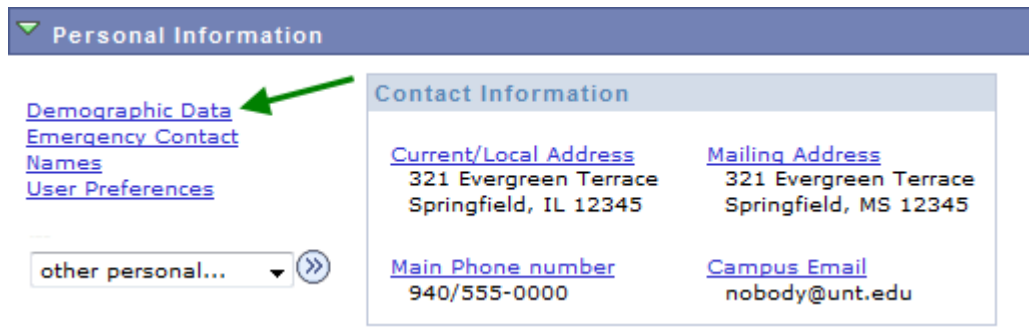

 $\triangleright$  A student can update their address information by clicking on the Addresses link.

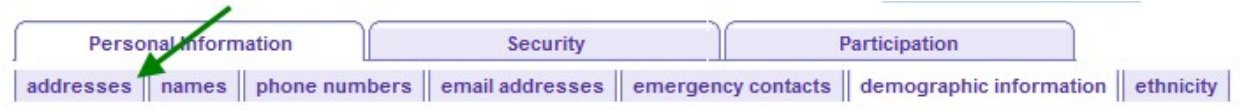

## **Demographic Information**

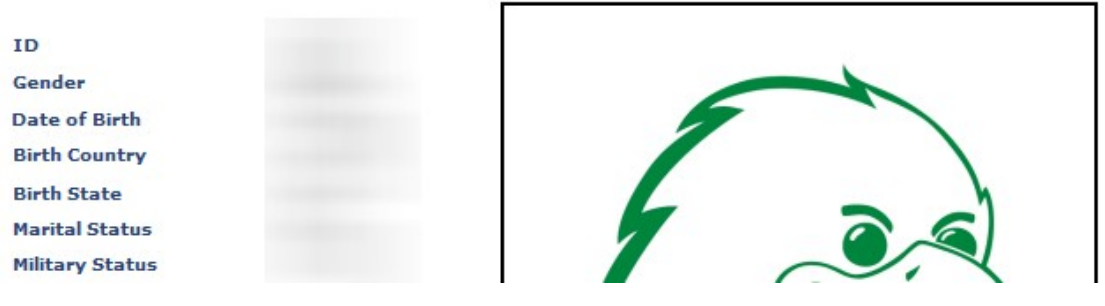

• Click on the  $b$  edit button next to the address to change.

#### **Addresses**

View, add, change or delete an address.

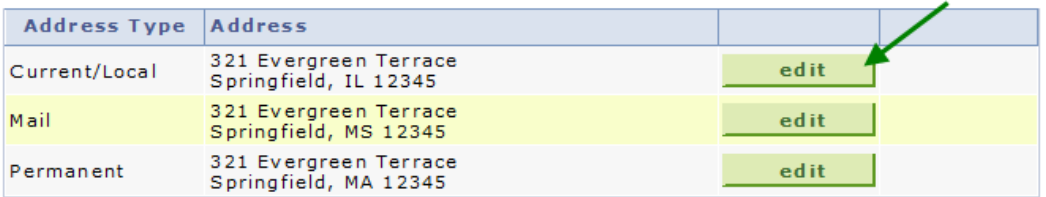

#### ADD A NEW ADDRESS

• Update the information and click  $\sqrt{\frac{OK}{\sqrt{C}}}$ 

## **Edit Address**

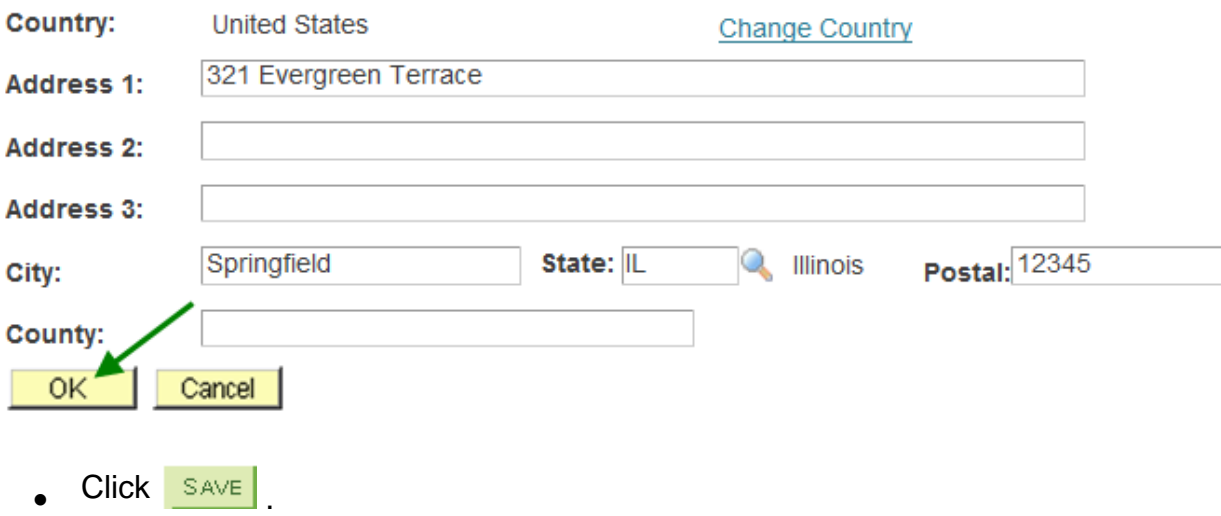

## **Change Address**

Verify your address information below and select the address type(s) associated with it on the right.

An asterisk (\*) to the right of a type indicates that another address is already associated with this type. If you choose this type, you will automatically override the previous address. Any type that is grayed out is for display only or is otherwise unavailable for association with an address.

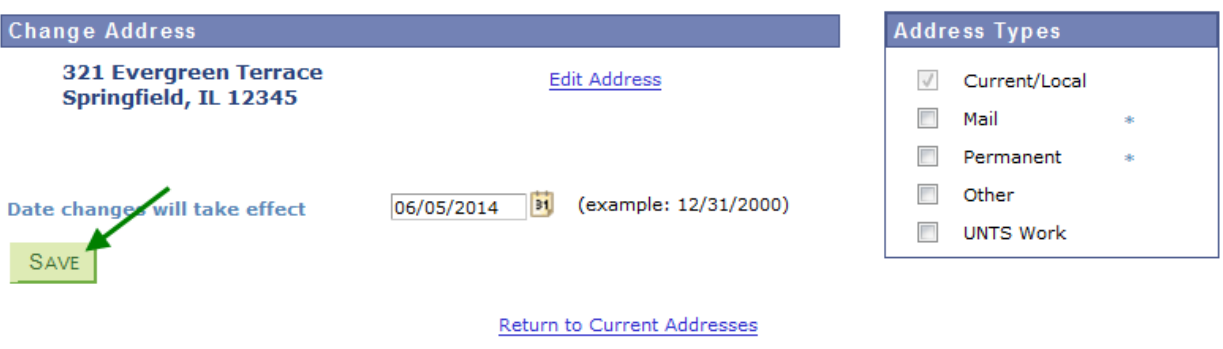

• You will receive a confirmation that your update was successful. Click  $\Box$ <sup>OK</sup> to return to your address screen.

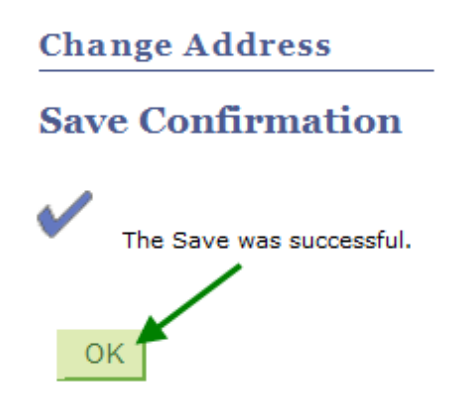

• Students can update their phone numbers choosing the Phone Numbers link.

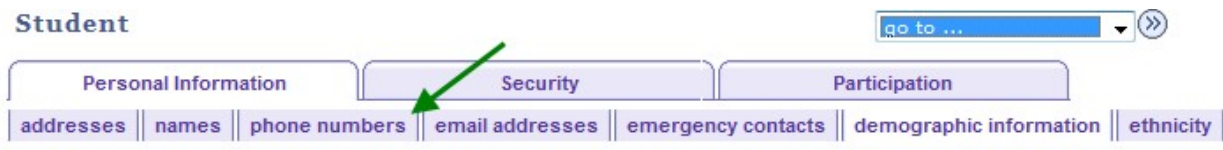

#### **Demographic Information**

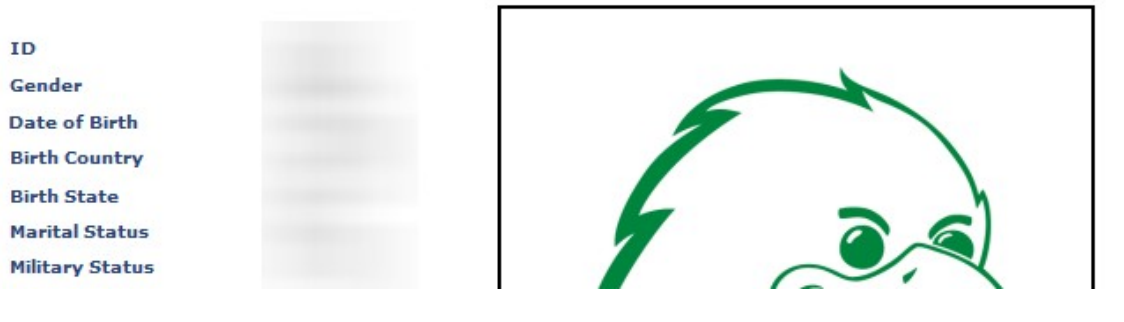

• Enter the new number and click  $\frac{SAVE}{S}$ .

#### **Student**

For each contact phone number you wish to provide, please enter 10 digits in the following format: 999/999-9999

#### **Cellular Phone Number:**

940/555-0000

This is the number I prefer you use first

You can send me text messages

#### Phone Number where I live locally (or other contact number):

940/555-0000

This is the number I prefer you use first

### TTY/TDD Enabled

In the event of an emergency on campus, you may be notified via all of the contact phone numbers you provide.

 $\left| \frac{\mathbb{H}}{\mathbb{H}} \right|$  Save